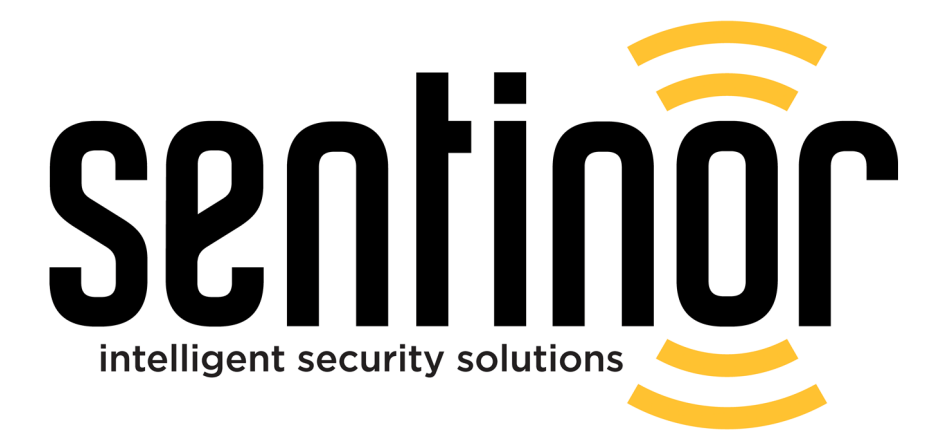

# CobWeb-C2iM Setup Guide

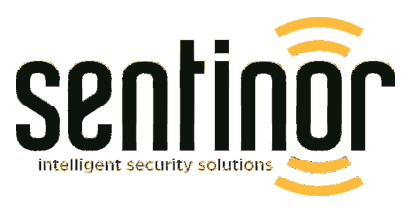

# **Contents**

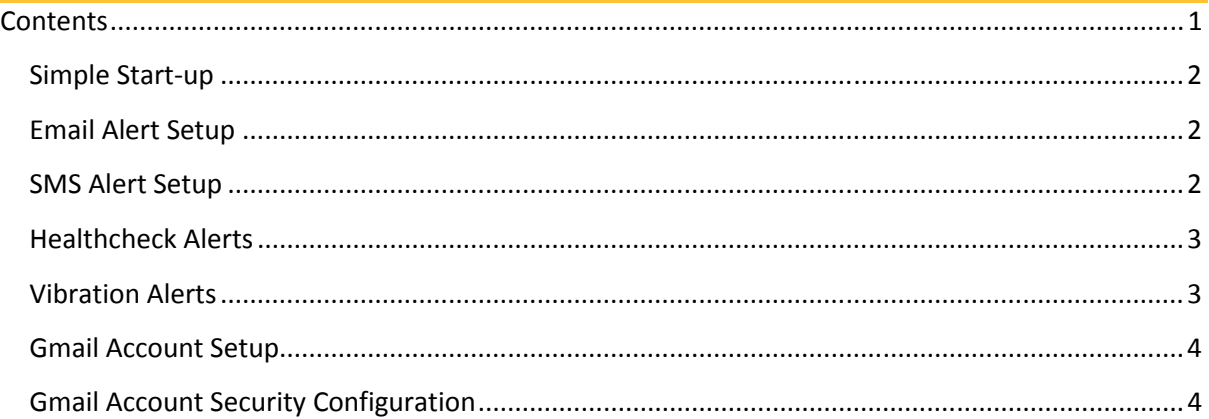

## Simple Start-up

- 1. Plug the mobile USB receiver into the phone
- 2. Tick the checkbox to ensure C2iM is always used as the default application for the Cobweb Receiver USB device
- 3. The application should now start and will be ready to receive alerts from cobweb transmitters

# Email Alert Setup

C2iM requires the use of a Gmail account in order to be able to send out email alerts, see 'Gmail Account Setup' and 'Gmail Account Security Configuration' on page 4 for guidance on how to set up and correctly configure a Gmail account.

To send out email alerts when cobweb transmissions are received:

- 1. Set up a Gmail account ready for use with C2iM
- 2. Press the menu button (located on the bottom left of the phone)
- 3. Select 'Email/SMS Settings' from the list
- 4. Enter your Gmail address into the 'User Email Address' field
- 5. Enter your Gmail password into the 'Password' field
- 6. Enter the email address that you would like the email alerts to be sent to into the 'Email Destination 1' field
- 7. Close the keyboard by pressing the back button (located at the bottom right of the phone)
- 8. Check the checkbox next to the 'Email Destination 1' field
- 9. Press the Email switch (located at the top of the 'Email/SMS Settings' screen) to change it to the 'ON' state
- 10. Scroll to the bottom of the box and press the 'Save and Close' button

# SMS Alert Setup

To send out SMS alerts when cobweb transmissions are received:

- 1. Press the menu button (located on the bottom left of the phone)
- 2. Select 'Email/SMS Settings' from the list
- 3. Enter the mobile number that you would like to send the SMS alerts to into the 'SMS Destination 1' field
- 4. Check the checkbox next to the 'SMS Destination 1' field
- 5. Close the keyboard by pressing the back button (located at the bottom right of the phone)
- 6. Press the SMS switch (located at the top of the SMS Destination fields) to change it to the 'ON' state
- 7. If you would like to send SMS alerts to multiple phones, repeat steps 3 and 4 for the further 10 'SMS Destination' fields
- 8. Scroll to the bottom of the box and press the 'Save and Close' button

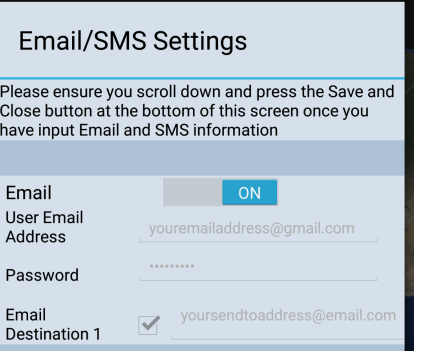

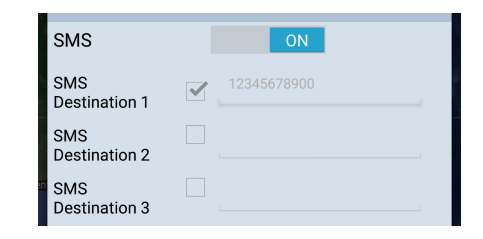

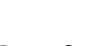

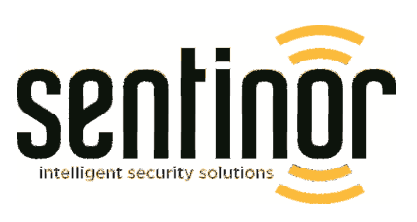

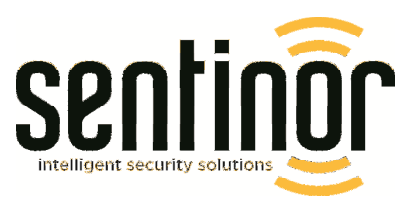

### Healthcheck Alerts

To set up healthcheck alerts from the phone:

- 1. Press the menu button (located on the bottom left of the phone)
- 2. Select 'Alert Settings' from the list
- 3. In the Healthcheck section, enter a time (minutes) that you would like the phone to repeatedly send out healthchecks – We recommend once every hour
- 4. Press the Healthcheck switch to change it to the 'ON' state
- 5. Press the 'Save and Close' button

#### Vibration Alerts

To enable vibration when a cobweb alert transmission is received:

- 1. Press the phones menu button
- 2. Select 'Alert Settings' from the list
- 3. In the Vibrate section, press the Vibrate switch to change it to the 'ON' state
- 4. Press the 'Save and Close' button

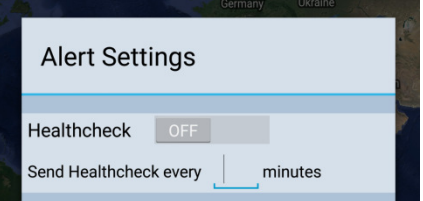

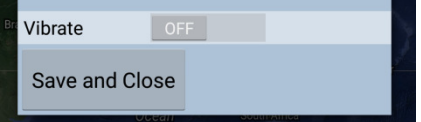

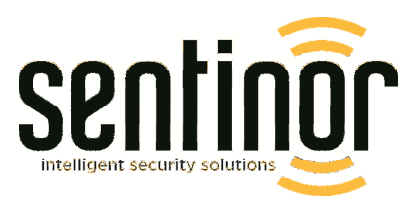

#### Gmail Account Setup

To set up a Gmail account for use with C2iM email alerts:

- 1. Choose the 'Settings' application from your phone's main menu
- 2. Select the 'Accounts' tab from the top row
- 3. Select 'Add Account' from the list
- 4. Select 'Google' from the list
- 5. Press the 'New' button to choose to create a new account
- 6. Enter a First and Last name for the account for example 'cobweb' 'email'
- 7. Enter a Username for the account for example 'cobwebalerts'
- 8. Enter a Password for the account
- 9. If you would like to set up password recovery press the 'Set up recovery options' button and follow the steps below. If you would like to skip password recovery, press the 'Not now' button and continue to step 10
	- a. Enter a reliable Phone number
	- b. Enter a reliable backup email address
	- c. Select your country from the list
- 10. Press the 'I accept' button on the following 'Finish account' screen
- 11. Enter the authorisation code shown on screen
- 12. Press the 'Not now' button on the following 'Upgrade to Google+' screen
- 13. Press the 'Skip' button on the following 'Set up payment info' screen
- 14. Account setup is now complete, follow the steps below to allow C2iM to send emails from your Gmail account

#### Gmail Account Security Configuration

To configure your Gmail account to allow C2iM to send emails:

- 1. Open an internet browser from a computer or phone with an internet connection
- 2. Go to https://www.gmail.com or search for 'gmail' on a search engine
- 3. Click 'Sign In'
- 4. Enter your username and password, then click the 'Sign In' button
- 5. Click your account email address at the top right of the webpage, a dropdown menu should appear
- 6. Click 'Account' within the dropdown menu, a new window should now open
- 7. In the 'Security checkup' section, click 'GET STARTED'
- 8. Follow the steps until you get to the 'Disabled access for less secure apps' section
- 9. Click the 'Turn on' radio button
- 10. Click the 'Done' button
- 11. Follow the rest of the steps until complete

Your Gmail account will now be setup and configured ready for use with C2iM